### **Руководство учителя для работы с «Конструктором рабочих программ»**

Для сохранности данных и удобства использования, зарегистрировать в «Конструкторе рабочих программ» учителей и завучей из одной образовательной организации возможно только массово.

Для регистрации необходимо нажать на раздел меню «Регистрация» на главной странице.

При первом открытии страницы регистрации необходимо выбрать регион, затем муниципалитет и записать наименование организации в соответствующее поле (рис. [1\)](#page--1-0).

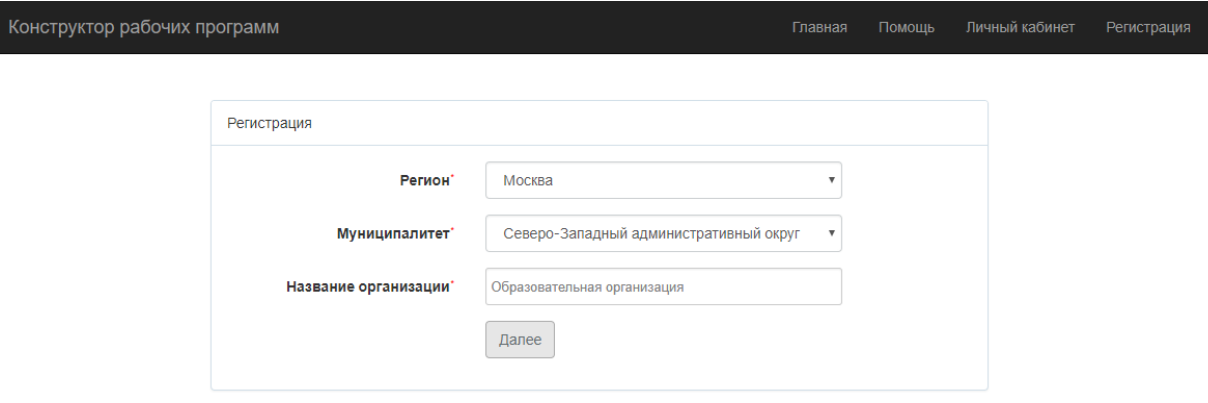

Рисунок 1 – Регистрация пользователей

Затем нажать кнопку «Далее».

Ниже в полях необходимо выбрать роль пользователя, который регистрируется (учитель/завуч) и ввести его данные. Чтобы добавить еще одного пользователя для данной организации необходимо нажать на кнопку «Добавить».

После добавления всех необходимых пользователей нужно разблокировать форму, потянув ползунок вправо и нажать кнопку «Зарегистрировать» (рис. [2\)](#page--1-1).

Для того чтобы удалить пользователя, необходимо нажать кнопку «Удалить» под блоком с его данными.

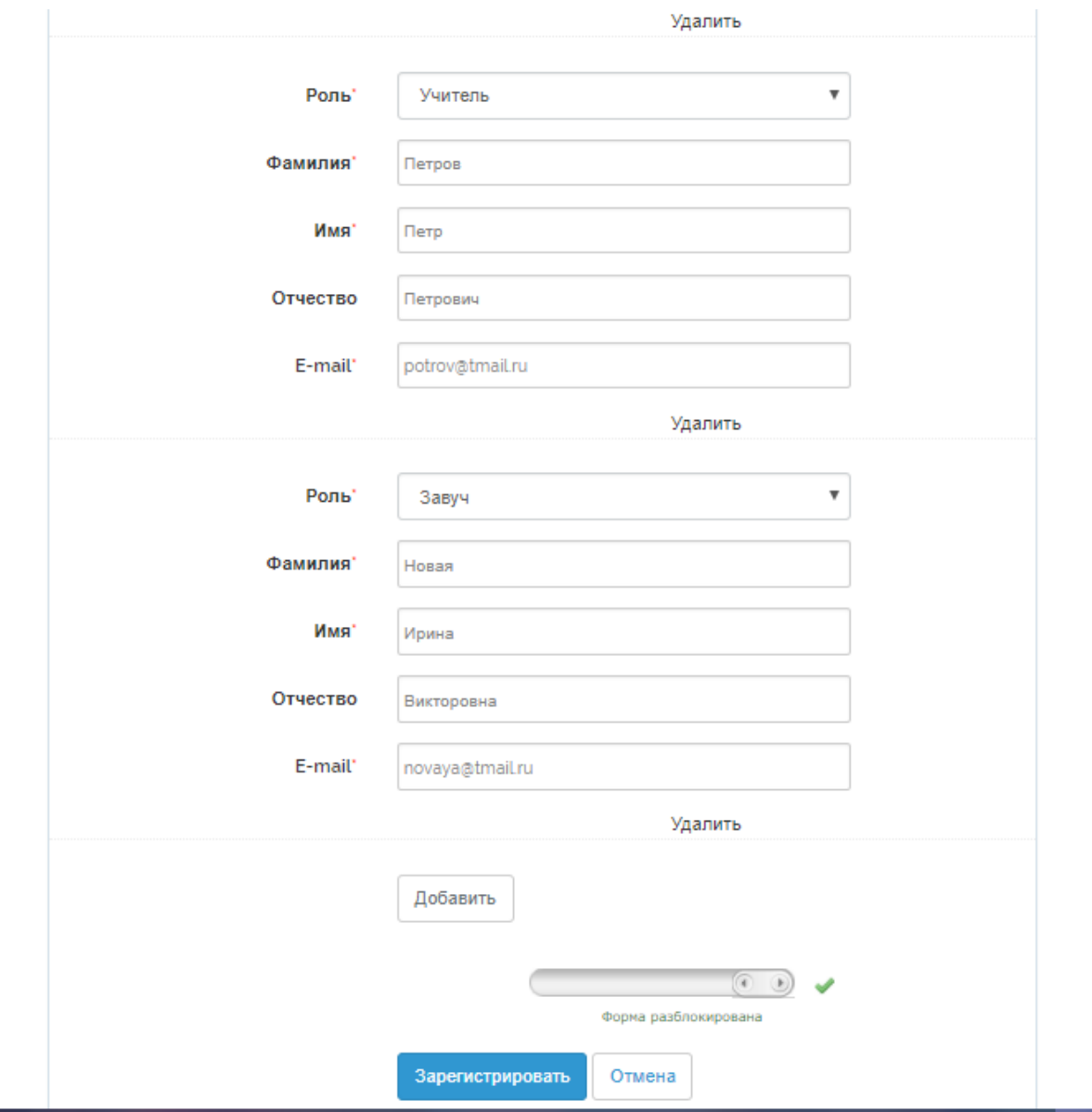

Рисунок 2 – Регистрация пользователей (добавление ролей)

После этого на указанные адреса электронной почты, пользователям будут отправлены письма с доступами для входа в систему (рис. [3\)](#page--1-2).

#### Регистрация нового пользователя.

 $\overline{\phantom{a}}$ 

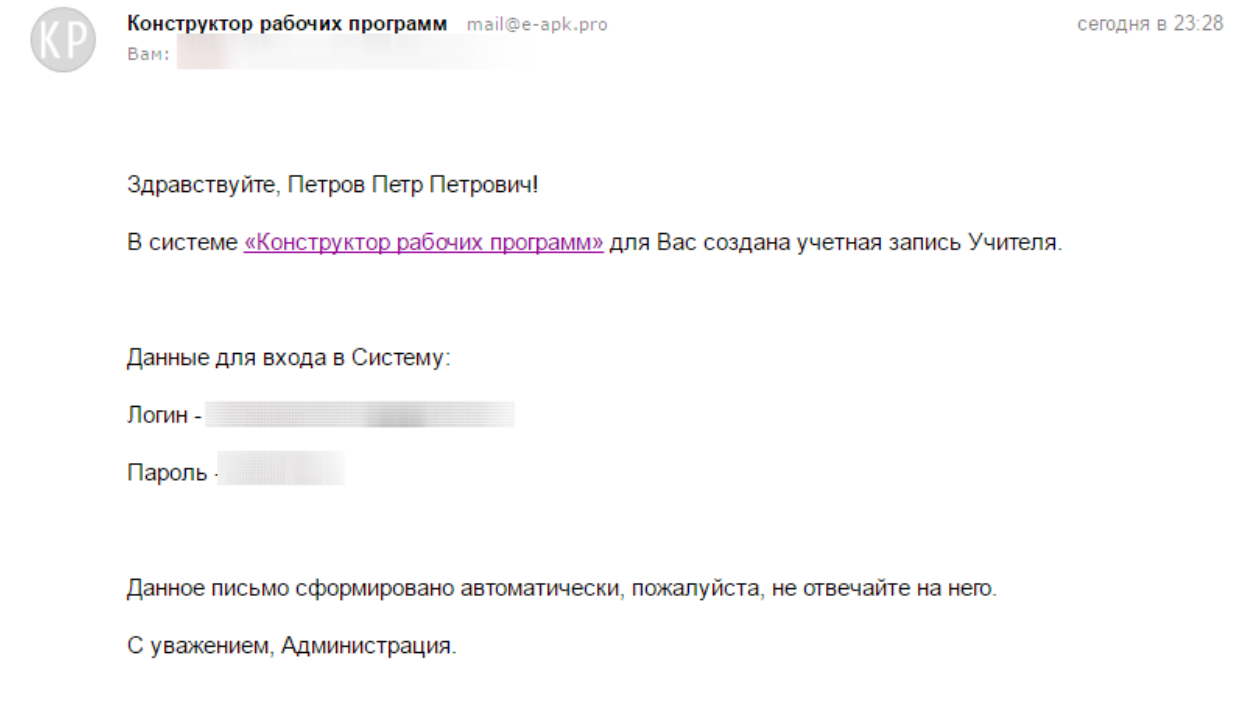

Рисунок 3 – Письмо с доступами

Для авторизации в системе необходимо кликнуть на пункт меню «Личный кабинет» на главной странице сайта. На открывшейся странице нужно ввести логин и пароль из письма, пришедшего после регистрации (рис. [4\)](#page--1-3)

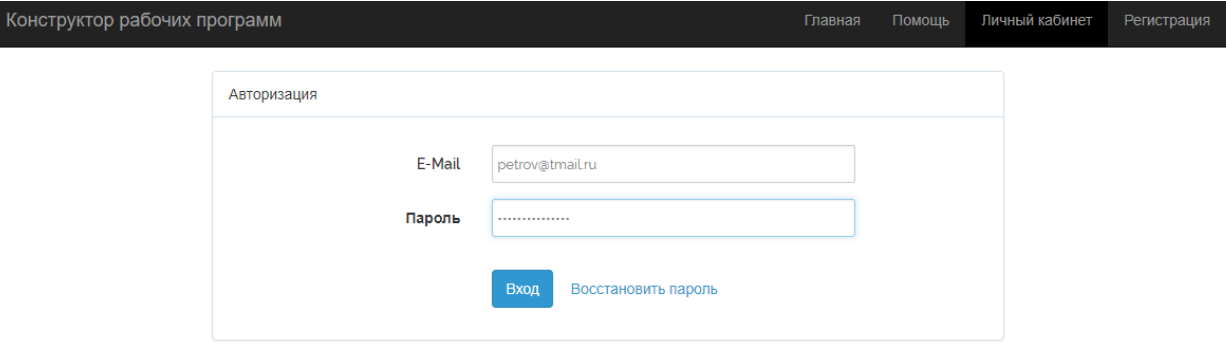

#### Рисунок 4 – Авторизация в системе

Для начала работы с программами, необходимо перейти на страницу «Мои программы» кликнув на соответствующий пункт меню (рис. [5\)](#page--1-4).

На данной странице будет отображаться список созданных рабочих программ. При первой авторизации таблица пуста.

| Иванова Анастасия                           |       | Кабинет учителя                                                                                                    | Главная | Мои программы | Задать вопрос             | Справка  | Выхо |
|---------------------------------------------|-------|----------------------------------------------------------------------------------------------------|---------|---------------|---------------------------|----------|------|
| Рабочие программы<br>$\phi$ $\rho$          |       | $\n  1 1 1 1 1 2 1 30 v$<br>$H = 4$ CTD, $1$                                                                                                    |         |               | Нет записей для просмотра |          |      |
| Предмет                                     | Класс | Наименование программы                                                                                                    |         | Статус        |                           | Операции |      |
| . Добавить программу<br>ക്മ<br>$\Delta \mu$ |       | $\left  \cdot \right $ $\left  \cdot \right $ |         |               | Нет записей для просмотра |          |      |

Рисунок 5 – Мои программы

Чтобы создать рабочую программу необходимо нажать на кнопку «+Добавить программу» в левом нижнем углу таблицы (рис. [6\)](#page--1-5).

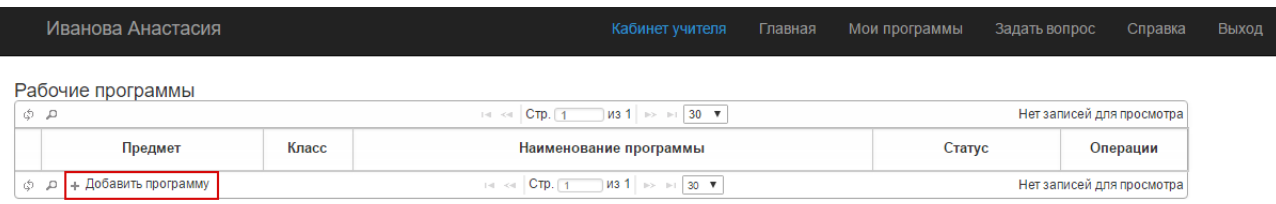

Рисунок 6 – Кнопка «Добавить программу»

В открывшемся окне необходимо ввести наименование программы, выбрать предмет, класс, а также тип программы. Если программа составляется для работы с детьми с ОВЗ, необходимо выбрать тип – адаптированная рабочая программа, а также указать уровень.

Далее необходимо указать количество часов на программу. Обязательно нужно обратить внимание на подсказку из Федерального базисного учебного плана.

Также необходимо выбрать диапазон лет обучения и нажать кнопку «Сохранить и перейти к редактированию программы» (рис. [7-](#page--1-6)[8\)](#page--1-7).

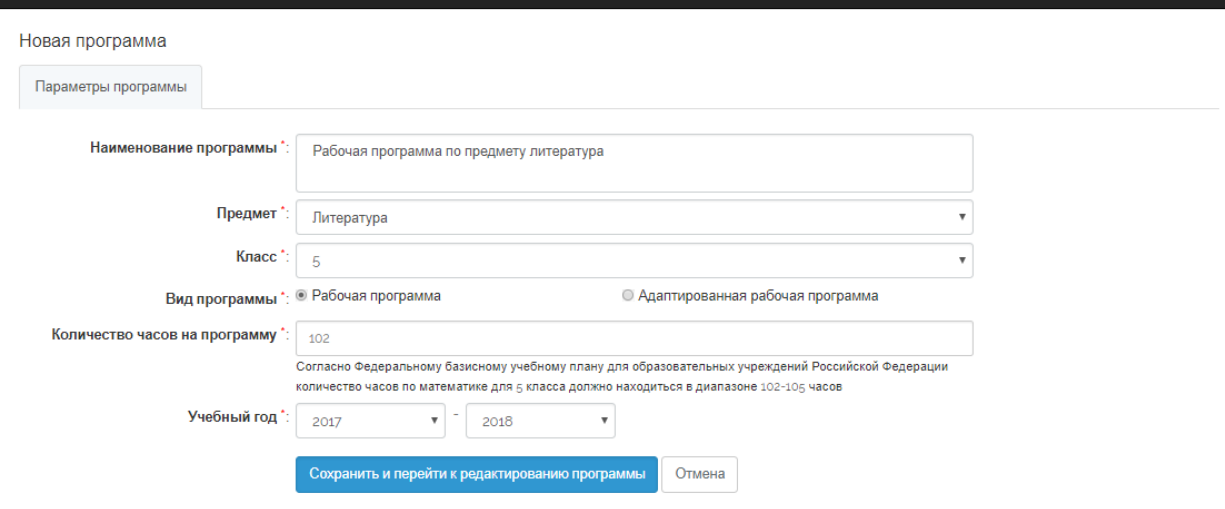

Рисунок 7 – Создание рабочей программы

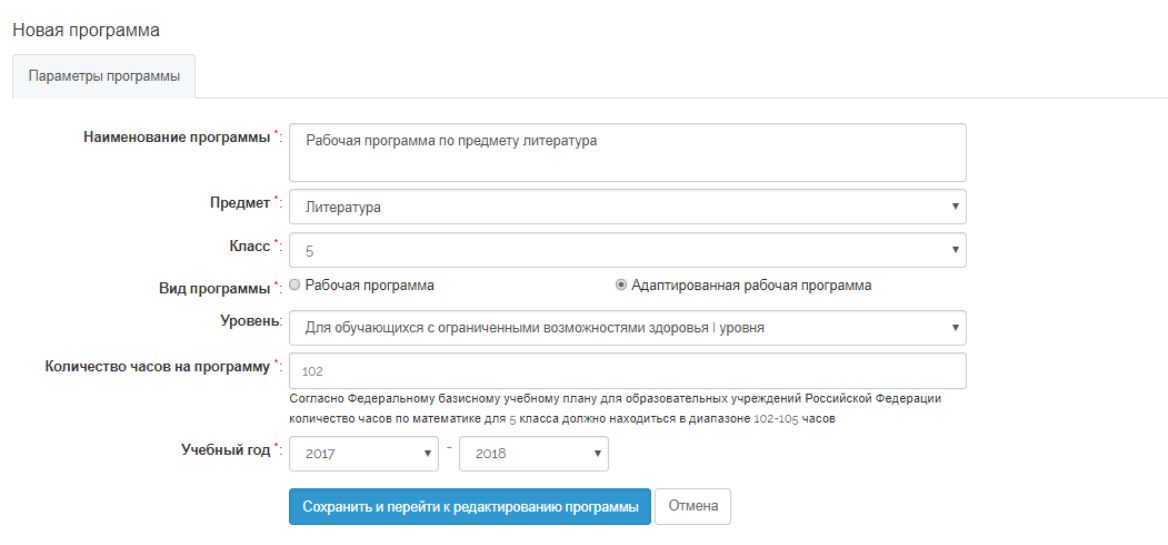

Рисунок 8 – Создание адаптированной рабочей программы

После нажатия на кнопку «Сохранить и перейти к редактированию программы» программа уже создана и сохранена в системе. Далее открывается страница редактора для наполнения разделов программы и выбора шаблона (рис. [9\)](#page--1-8).

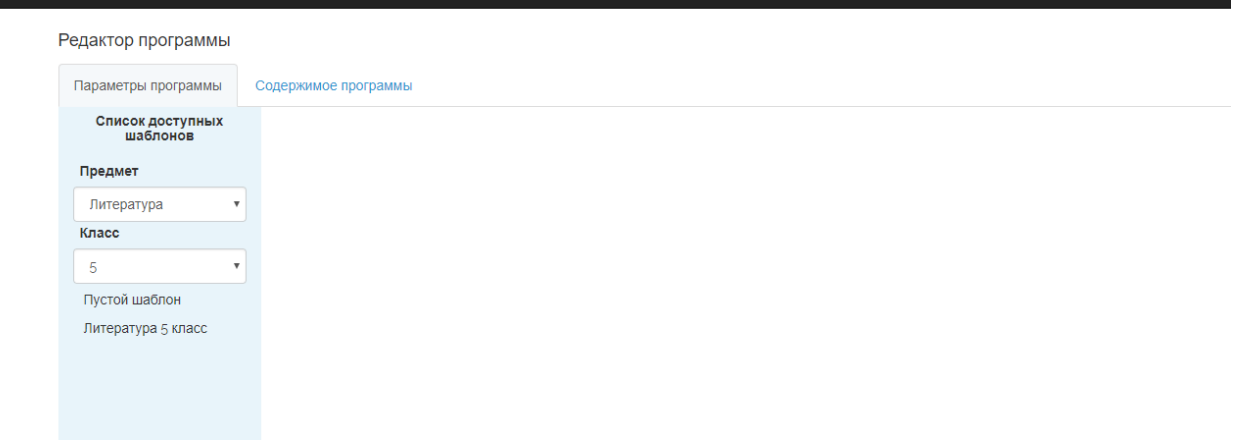

Рисунок 9 – Выбор шаблона для рабочей программы

Для дальнейшей работы слева в блоке необходимо выбрать предмет и класс, после чего внизу появится список доступных шаблонов.

Существуют два типа шаблонов – пустой, то есть содержащий только разделы и титульный лист, и примерная рабочая программа/наполненный шаблон (обозначенная как наименование предмета и класса), которая содержат подготовленную информацию в каждом разделе программы. Данная программа не является полностью готовой и не может использоваться далее без наполнения.

Чтобы выбрать шаблон для работы необходимо кликнуть по его наименованию и подтвердить применение.

После чего на рабочей области появятся все блоки программы. Пустые, если выбран пустой шаблон и заполненные, если выбрана примерная программа (рис. [10](#page--1-9)[-11\)](#page--1-10).

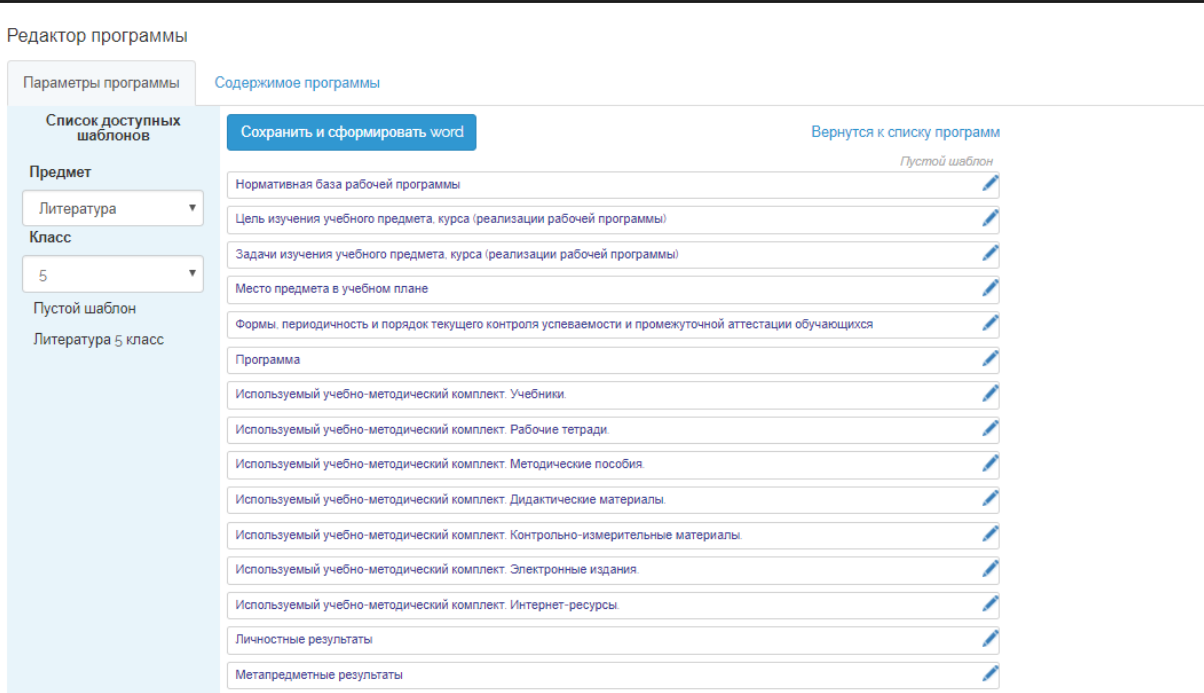

Рисунок 10 – Редактирование блоков программы, созданной на основе пустого шаблона

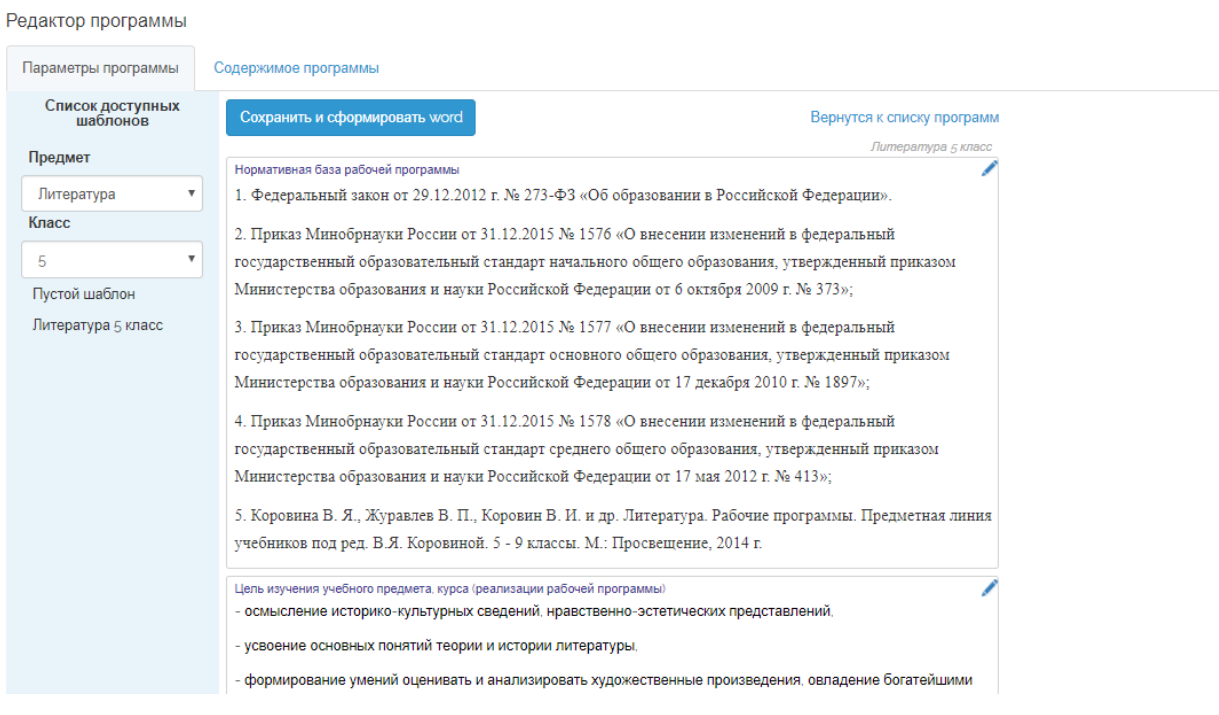

Рисунок 11 – Редактирование блоков программы, созданной на основе заполненного шаблона

Для того, чтобы отредактировать блок программы необходимо нажать на иконку карандаша в правом верхнем углу блока, после чего откроется редактор текста (рис. [12\)](#page--1-11). Здесь можно записать новый текст, если программа создана на основе пустого шаблона, отредактировать представленный текст и дополнить его, если программа создана на основе заполненного шаблона. А так же вставить текст с сохранением форматирования из MS Word.

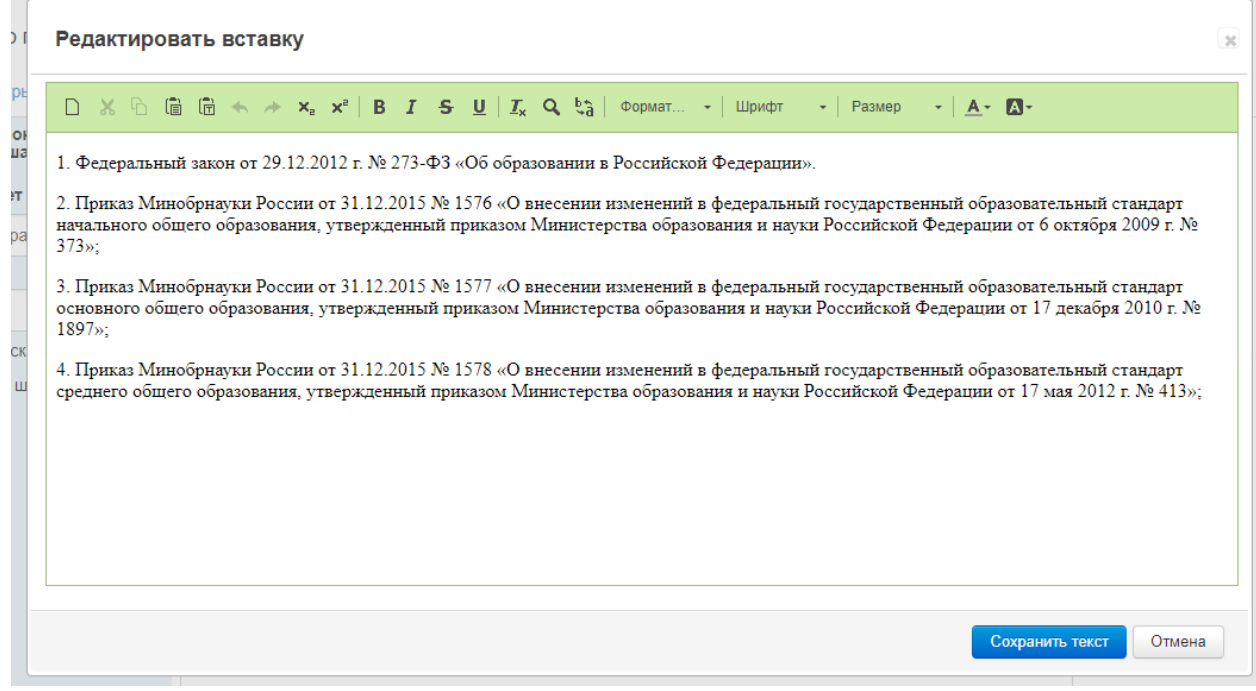

Рисунок 12 – Редактирование текста вставки

Последними двумя разделами рабочей программы являются таблицы тематического и календарно-тематического планирования.

Чтобы добавить строки в таблицу Тематического планирования (рис. [13\)](#page--1-12), необходимо

÷

ввести информацию в ячейки таблицы и нажать кнопку

## Тематическое планирование

Тематическое планирование с указанием количества часов, отводимых на освоение каждой темы

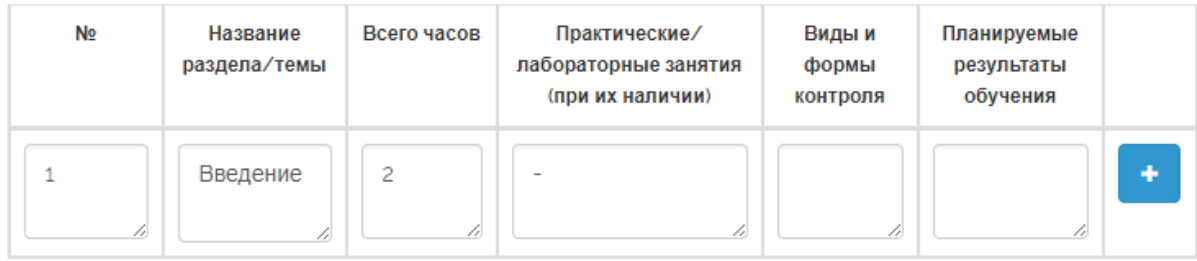

Календарно-тематическое планирование

Календарно-тематическое планирование

Добавить столбцы

Рисунок 13 – Добавление строк в таблицу

После чего добавленная строка отобразится выше ячеек для добавления (рис. [14\)](#page--1-13).

# Тематическое планирование

Тематическое планирование с указанием количества часов, отводимых на освоение каждой темы

| Nº. | Название<br>раздела/темы | Всего часов | Практические/<br>лабораторные занятия<br>(при их наличии) | Виды и<br>формы<br>контроля | Планируемые<br>результаты<br>обучения |  |
|-----|--------------------------|-------------|-----------------------------------------------------------|-----------------------------|---------------------------------------|--|
|     | Введение                 | 2           |                                                           |                             |                                       |  |
| 4   | 4                        | 4           | 4                                                         | 10                          | 4                                     |  |

Рисунок 14 – Добавленная строка в таблице

Добавленные строки можно редактировать и удалять. Для редактирования необходимо нажать на иконку карандаша и изменить данные в ячейках. После внесения изменений необходимо не забывать нажимать кнопку «Ок» (рис. [15\)](#page--1-14).

| N <sub>2</sub> | Название<br>раздела/темы       | Всего часов | Практические/лабораторные<br>занятия (при их наличии) | Виды и формы<br>контроля | Планируемые<br>результаты обучения |                |
|----------------|--------------------------------|-------------|-------------------------------------------------------|--------------------------|------------------------------------|----------------|
|                | Компьютерн<br>ые системы<br>11 | 14<br>u     | 11                                                    | 6                        | 11                                 | O <sub>k</sub> |
| 11             | 4                              | n           | 11                                                    | 6                        | 11                                 |                |

Рисунок 15 – Редактирование строки таблицы

Чтобы создать таблицу Календарно-тематического планирования, необходимо сначала создать структуру таблицы и добавить столбцы. Для этого нужно нажать кнопку «Добавить столбцы» (рис. [16\)](#page--1-15).

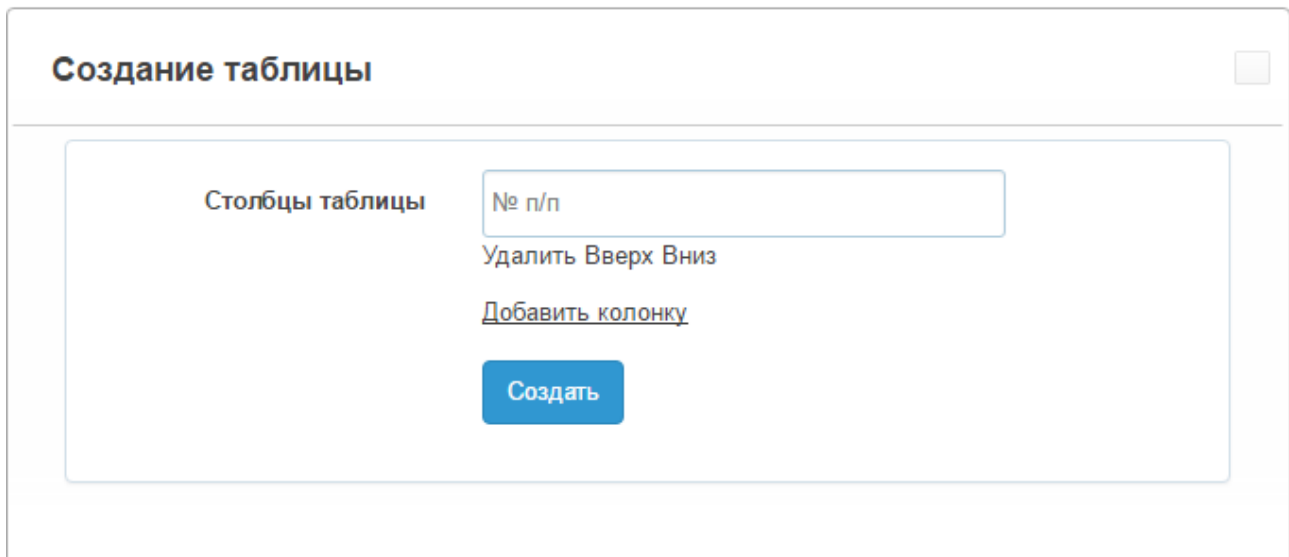

Рисунок 16 – Создание таблицы

В открывшемся окне нужно вписать наименование столбца в поле и нажать кнопку «Добавить колонку». После чего внизу отобразится еще одно поле для записи наименования столбца (рис. [17\)](#page--1-16).

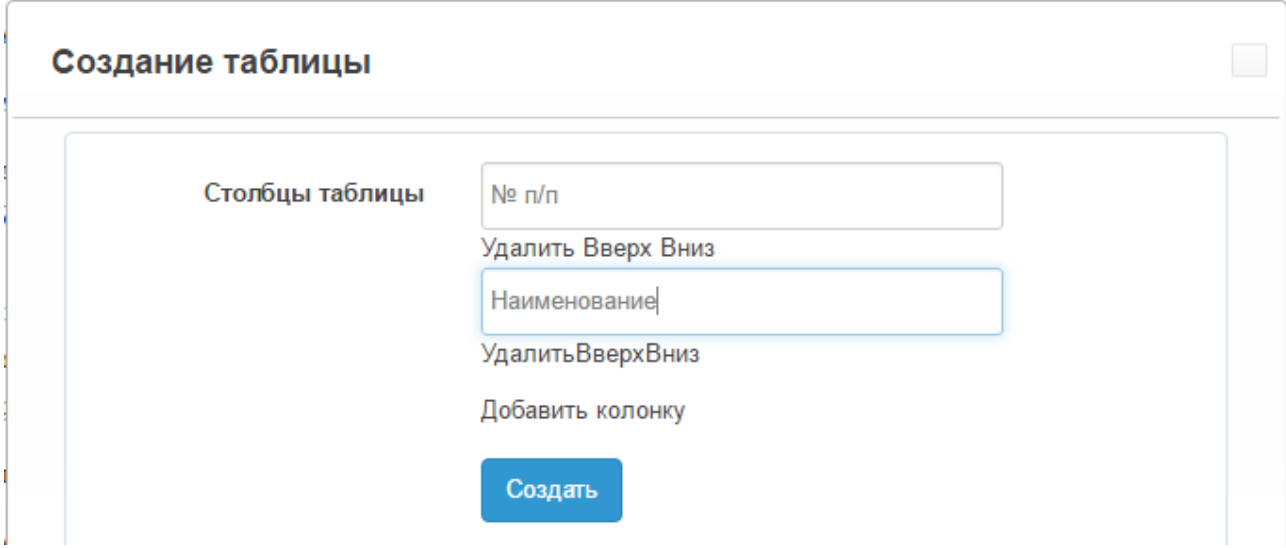

Рисунок 17 – Добавление столбцов

Таким образом необходимо заполнить все столбцы таблицы.

Далее необходимо добавлять строки аналогично добавлению строк в предыдущей таблице. Система имеет также возможность менять местами столбцы, редактировать созданные и удалять не нужные (рис. [18\)](#page--1-17).

#### Календарно-тематическое планирование

Календарно-тематическое планирование

Редактировать структуру Удалить таблицу

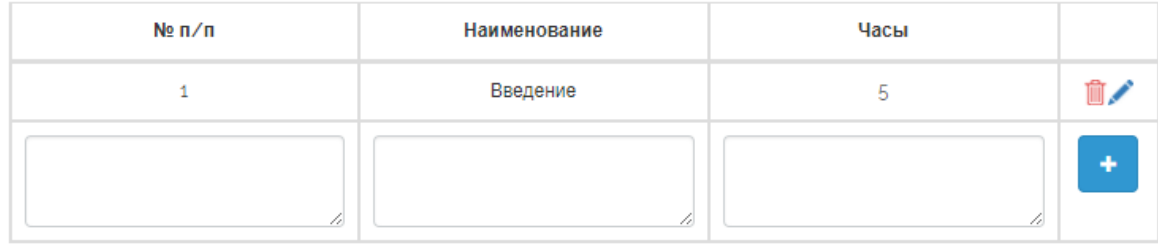

Рисунок 18 – Добавление строк и столбцов в таблице

Для изменения порядка столбцов необходимо нажать кнопку «Редактировать структуру» и в открывшемся окне возле необходимого столбца кликнуть на «Вверх» либо «Вниз».

После редактирования всех блоков необходимо нажать кнопку «Сохранить и сформировать Word». Весь заполненный текст сохранится в системе, а также сформируется файл с рабочей программой в MS Word.

Чтобы вернуться к программам нужно нажать кнопку «Вернуться к списку программ», где в таблице отобразиться только что созданная программа (рис. [19\)](#page--1-18).

После записи информации в рабочую программу и сохранения, программа приобретает статус «Черновик».

| Рабочие программы<br>0 0<br>$MS1 \Rightarrow H30 \times$<br>Просмотр 1 - 2 из 2<br>$H \ll CTP.$ 1 |                             |       |                                                                       |          |                     |  |  |  |
|---------------------------------------------------------------------------------------------------|-----------------------------|-------|-----------------------------------------------------------------------|----------|---------------------|--|--|--|
|                                                                                                   | Предмет                     | Класс | Наименование программы                                                | Статус   | Операции            |  |  |  |
|                                                                                                   | Литература                  | Ð     | Рабочая программа по предмету литература                              | Черновик | <b>WE</b>           |  |  |  |
|                                                                                                   | 2 XMMMR                     | 8     | новая                                                                 | Черновик | w量(                 |  |  |  |
|                                                                                                   | + Добавить программу<br>ு உ |       | $MS 1 \Rightarrow 1 30 \quad \nabla$<br>Стр. 1<br>$  - 1   -   - 1  $ |          | Просмотр 1 - 2 из 2 |  |  |  |

Рисунок 19 – Мои программы (таблица)

Чтобы скачать файл .docx, с заполненной на текущий момент информацией, нужно нажать на иконку «word» в столбце «Операции» в строке необходимой программы (рис. [20\)](#page--1-19).

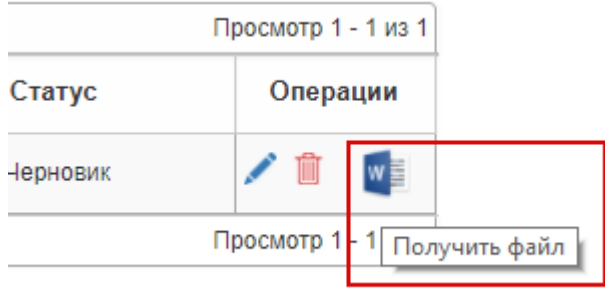

Рисунок 20 – Скачать файл рабочей программы

Далее необходимо отправить программу на проверку завучу. Для этого нужно кликнуть на статус программы (черновик) и выбрать в всплывающем окне в выпадающем списке статус «На согласовании» (рис. [21\)](#page--1-20). После чего до смены статуса программы завучем ее нельзя редактировать или удалить.

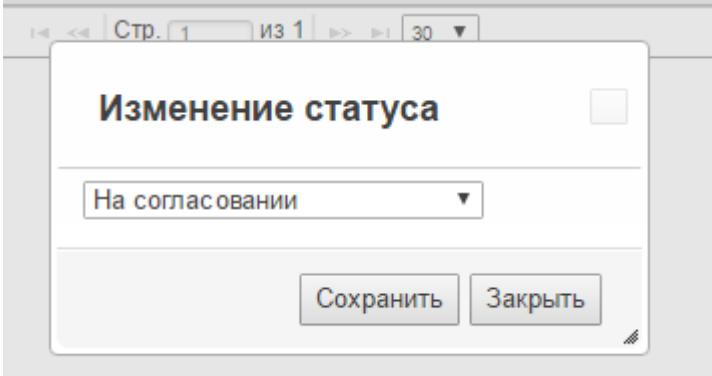

Рисунок 21 – Изменение статуса программы

Завуч при смене статус программы может дописать комментарий. Чтобы просмотреть его, необходимо кликнуть на иконку «Комментарии» (рис. [22-](#page--1-21)[23\)](#page--1-22).

| программы          | Статус          | Операции            |  |
|--------------------|-----------------|---------------------|--|
| редмету литература | Черновик        | ▥                   |  |
| ٦                  | На согласовании |                     |  |
| $30 \sqrt{v}$      |                 | Просмотр 1 - 2 из 2 |  |

Рисунок 22 – Просмотр комментариев к программе

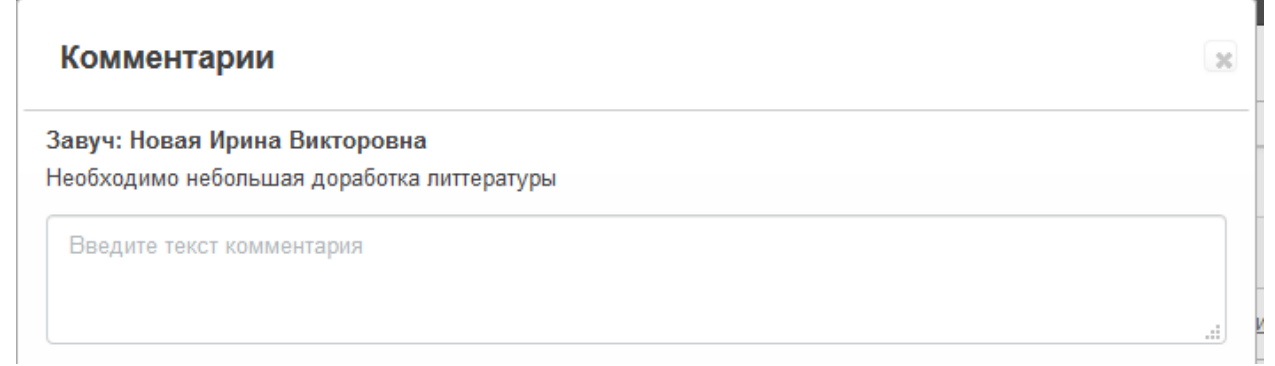

#### Рисунок 23 – Комментарии к программе

Завуч может установить для программы статус «Доработка» и указать в комментариях, какие разделы программы требуют доработки. Рабочие программы с таким статусом снова приобретают возможность к редактированию. После внесения всех необходимых изменений, нужно снова установить программе статус «На согласовании».

Если завуч устанавливает программе статус «Утверждена», работа с данной программой закончена. Вносить изменения в нее больше нельзя, возможно только скачать документ с программой в MS Word.

Если возникают какие-либо вопросы по работе с Конструктором рабочих программ, их можно задать на страницу «Задать вопрос». На страницу можно перейти кликнув на соответствующий раздел меню (рис. [24\)](#page--1-23).

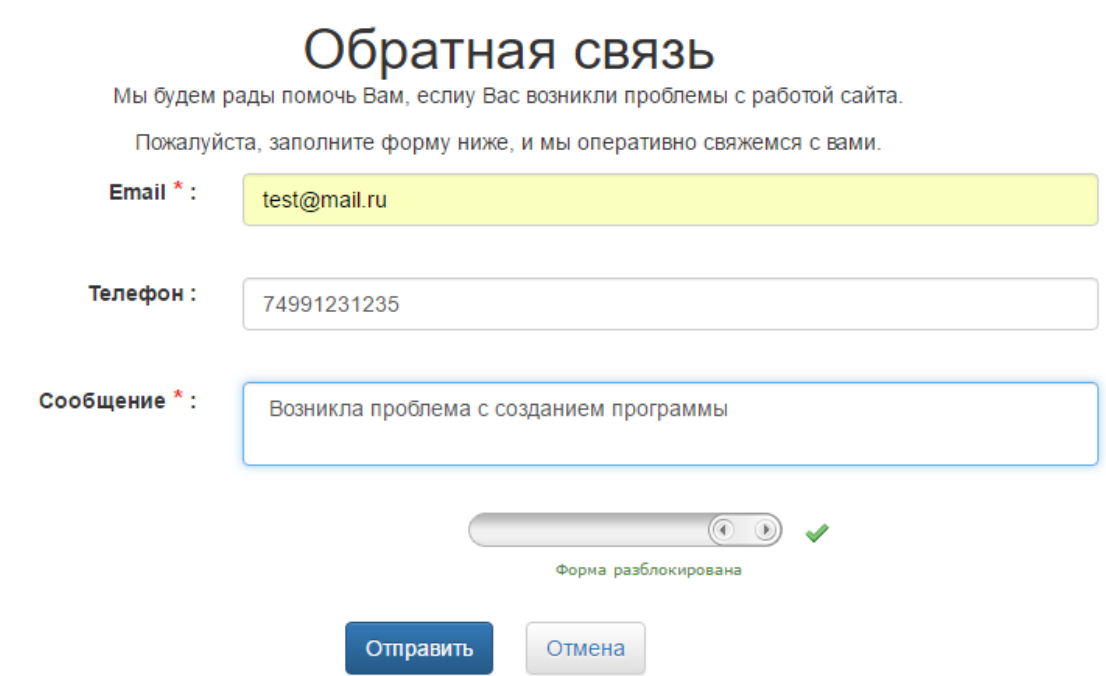

Рисунок 24 – Обратная связь

Здесь необходимо записать email, телефон и сам вопрос. Далее разблокировать форму, потянув ползунок вправо и нажать кнопку «Отправить».